# Процесс обновления firmware сканера Toyota-OBDI

### **1. УСЛОВИЯ ОБНОВЛЕНИЯ**

Обновление можно выполнять с любого мобильного устройства или ноутбука. Для выполнения понадобится браузер и доступ в Интернет.

# **2. ПОЛУЧЕНИЕ НОВОЙ ВЕРСИИ FIRMWARE**

Для обновления **Toyota-OBD1** предварительно скачайте файл прошивки со страницы: <https://mmc-reader.ru/index.php/download/prilozhenie-dlya-toyota-obd1>

Прошивка находится в zip архиве, распакуйте его после завершения скачивания.

Расширение файла обновления \*.bin

# **3. УСТАНОВКА ОБНОВЛЕНИЙ**

Запустите браузер и перейдите по адресу: <http://192.168.4.1:8080/update>

Обратите внимание, что в адресной строке нужно набирать именно http, а не https (современные браузеры могут автоматически подставить https://), в данном случае это неверно и приведет к тому, что страничка обновления не откроется.

Нажмите на кнопку **Choose File**, рис.1

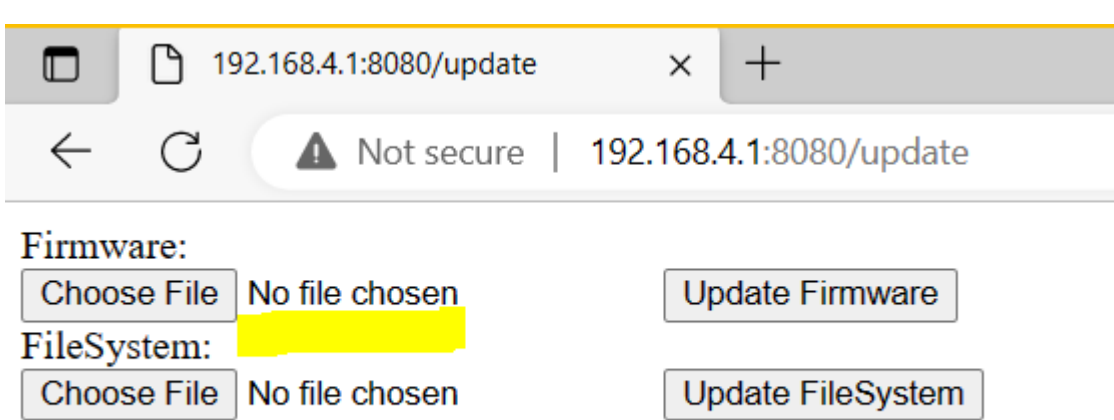

### Рис 1. Стартовая страница обновления

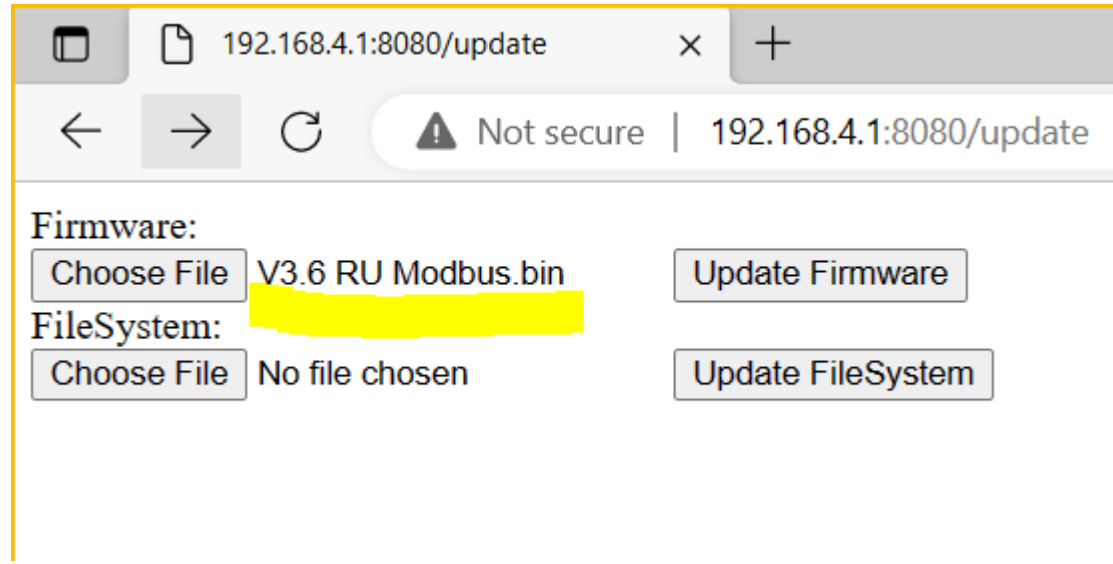

Рис.2 Выберите файл прошивки

Затем нажмите на кнопку **Update Firmware**

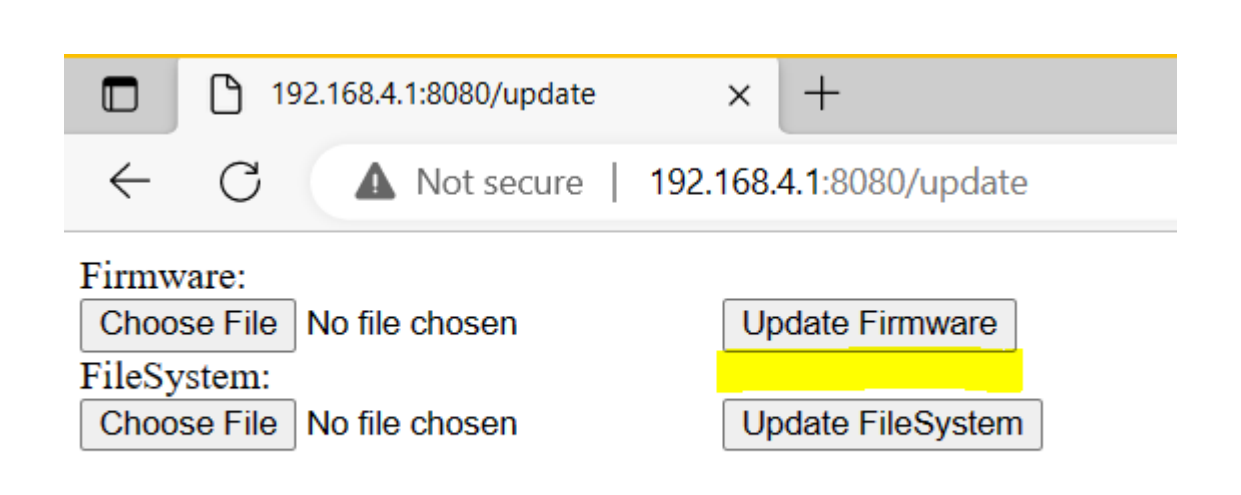

Рис.3 Начать процесс обновления Firmware

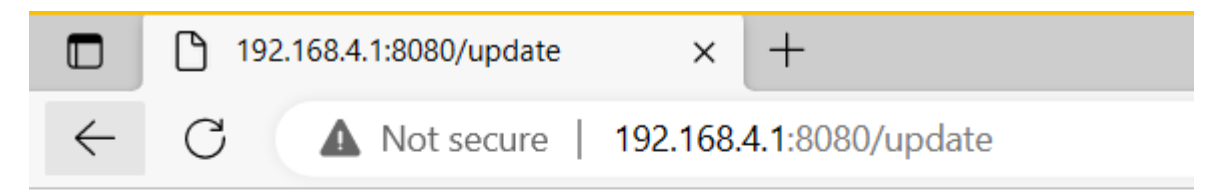

Update Success! Rebooting...

Рис.4 Дождитесь сообщения о завершении прошивки: примерно 1 минута

#### **Update Success!|**

Программное обеспечение обновлено.

Сканер выполнит автоматически перегрузку и будет готов к работе примерно через 1 минуту.